## Touch screen

#### Navigating your phone

- Use your fingertip to tap the screen. • Use quick flicks of your finger on the touch screen to swipe up, down, left, or
- Tap **Gack** to return to the previous screer
- Tap Recent apps to access recently viewed apps.
- phone.

- From the top of the home your finger down to view t

## Text and picture messaging

#### Send a text message

- 1. From the home screen, tap 🕞 Messaging
- 2. Tap 🕢 New message button to start a new text message.
- 3. In the **To** field, enter a number or a contact name, or select a contact from Favorites or All Contacts.
- 4. Tap the **Type message** field and enter your message
- 5. Tap > to send the message.

#### Send a picture message

- 1. Follow steps 1-4 above.
- 2. Tap the *Paper Clip*.
- picture or tap the O Camera icon to take a picture to attach.

# Email

#### Gmail setup

- 1. From the home screen, tap 🚉 Google, then tap M Gmail.
- 2. Enter your email address and tap NEXT and enter your password and then tap NEXT again.
- NEXT. 4. Enter your name which will be displayed

#### Create and send an email message

- 2. To compose a new message, tap 💋
- or name.
- 5. To attach files to the email message, tap the **Paper Clip icon** and make your selection.
- 6. Tap **Send icon** to send the message.

# M 🗳 🕨 🖁

Getting to Know your

Speaker

LED Indicator

1 3

Camera

Light and

proximity sensor

Volume keys

Power key

-Touch screen

Recent apps

Home

Headset port

Google

Assistant

Back

button

# **Calls and Voicemail**

### **HD Voice Capable**

Enjoy clearer conversations and reduced background noise with HD Voice\*.

Charging

Port

#### Make a call

- 1. From the home screen, tap 🔇 Phone.
- 2. Type a name or phone number, or select one of the following options:
- To manually enter a phone number.
- To choose from frequently called contacts.
- (): To choose from a list of people who you have recently called or have called you.
- : To make a call from your contacts list.

#### Check voicemail

- 1. From the home screen, tap 🕓 Phone, then tap 📵 2. Press and hold the 1 key 1

#### Call waiting

Call waiting allows you to answer a second call while putting your existing call on hold. While on a call, you will hear a tone if another call comes in.

- 🔍: To answer the incomina call.
- I to switch between active calls.
- 1: To merge calls.
- 💁: To end a call.

To experience Cricket HD Voice, both callers must have a compatible HD Voice capable smartphone and make the call over Cricket's LTE Network or a compatible network. Cricket's LTE coverage is not equivalent to its overall network coverage. HD Voice calls made on a compatible device and on the LTE network may not experience an HD Voice connection at times of network congestion. Other carriers' networks may interoperate with Cricket's LTE network to support an HD Voice call.

On the web

More information

cricke

Quick Start Guide

Alcatel APPRISE™

wireless

Detailed support information including device specifications and a full user's manual are available at www.cricketwireless.com/support/devices.

#### On the phone

۲

• Call Customer Care at 1-855-246-2461 or

• Dial 611 from your cell phone.

### Accessories

For more information about accessories, please visit your local Cricket store or go to www.cricketwireless.com/shop/accessories.

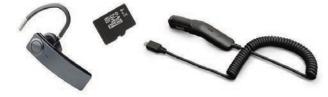

#### Note: Store and online inventories may vary.

Product meets FCC Radio Frequency Exposure Guidelines--FCC ID 2ACCJH124. This device complies with Part 15 of the FCC Rules. Operation is subject to the following two conditions: (1) this device may not cause harmful interference, and (2) this device must accept any interference received, including interference that may cause undesired operation.

© 2020 Cricket Wireless LLC. All rights reserved. Cricket and the Cricket logo are registered trademarks under license to Cricket Windes LLC. Other marks are the property of their respective owners. microSD logo is a trademark of SD-3C, LLC. Alcatel is a trademark of Nokia used under license by TCL Communication Technology Holdings Limited. APPRISE™ is a trademark of TCL Communication Technology Holdings Limited. G 2020 TCT Mobile Limited. All rights reserved. TCL Communication Technology Holdings Limited reserves the right to alter material or technical specification without prior notice.

All "Signature" ringtones embedded in this phone have been composed, arranged and mixed by NU TROPIC (Amar Kabouche)

WARNING: Please don't text and drive.

- 3. Tap A Picture and select desired
- 4. Tap > to send the message

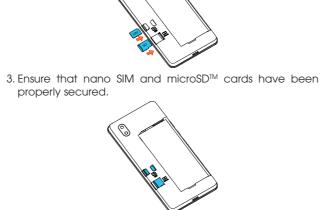

4. Put the back cover on.

properly secured.

**Phone Setup** 

contacts facing down.

on the bottom left of the cover

0

\* microSD™ card sold seperately WARNING: To avoid damage to the phone, only use the

1. Remove back cover by gently pulling up on the indentation

2. Insert the nano SIM card and microSD™ card\* with gold

standard NANO SIM card provided by your service provider.

# right

- Tap **Home** at any time to return to the home screen
- Swipe up to access applications on you

#### Notification panel

To access alerts, including n emails, and software update

- panel.
- Swipe right or left to clear notifications or tap **CLEAR** all.
- With the notification panel open, tap the top of the screen again and drag down to see the Quick Settings menu.
- Tap (1) to access the complete Settings menu

# (Canton)

() er () () --- --

Q W E R T Y U I O P

ASDFGHJKL

• Z X C V B N M ④

.

\*\*\*\*\* •

Cata

- 3. Confirm email account settings and tap
- on outgoing mails, and then tap FINISH

- 1. From the home screen, tap 🔮 Google, then tap M Gmail.
- 3. Tap the **To** field and enter email address
- 4. Enter a subject and email message.

| new messages,<br>res:             | 2.04 PM              |
|-----------------------------------|----------------------|
| screen, drag<br>he notification   | © 3                  |
| individual<br><b>ALL</b> to clear | (B) (O)              |
|                                   | Colore and Applement |

S 🕨

0 0 0

Personalize

#### Set wallpaper

- To change your home or lock screen wallpaper, touch and hold a blank part of the home screen and tap WALLPAPERS.
- Select a wallpaper and tap 🗸 Set wallpaper to set the image and then select whether you want it to appear on the lock screen, home screen, or both. You can also tap 🗳 My photos for additional options.

#### Add to home screen

• To add app shortcuts, swipe up to access applications, press and hold the desired app, and drag it to the home screen.

#### Organize home screens

delete it, drag it on top of «X Remove» at the top of the screen • To create a folder, press and hold an app shortcut and drag it on top of another, then release.

• To move an app shortcut, press and hold

it and then drag it to a new location. To

• To rename a folder, press the folder title to type a new name.

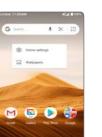

S 🖸 🗿 O

0

## **Convenient Services & Features**

#### **Cricket Services**

These services make using Cricket even better and easier.

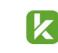

myCricket: Check account balance, make a quick payment, view usage and access support from the palm of your hand.

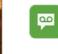

Visual Voicemail: Quickly view, access and play back your voicemail messages. Easily save important numbers to your Favorites list and respond to messages by calling back or texting.

#### Additional Features

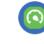

Smart Manager: Automatically scans and optimizes your phone to ensure it operates in top

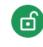

Set screen lock: Enable an unlock method to keep your phone secure. Select Swipe, Pattern, PIN, Password, or Face Recognition\*. Face Recognition will unlock your phone by using the front camera to reaister vour face.

\* Face recognition may not be as secure as Pattern, Pin, or Password locks

## **Google applications**

Google apps are preinstalled on your phone to improve work efficiency and help you enjoy life.

#### Access Google applications

From the home screen, tap **\$\$ Google**.

#### Google Go

Google Go is a web browser you can use to surf the Internet.

#### YouTube

YouTube is an online video-sharing application where users can upload, view, and share videos. Available content includes video clips, TV clips, music videos, and other content

#### Assistant

Press your phone's dedicated Google Assistant button to quickly ask for help, check the news, make a phone call, and more.

#### Maps

Google Maps offers satellite imagery, street maps, 360° panoramic views of streets, real-time traffic conditions, and route planning.

#### **Google Pay**

Google Pay is a simple and fast secure payment service that provides the necessary functions for checkout, allowing you to settle your bills online and in stores with ease.

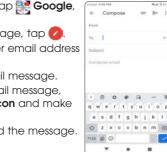

4 .

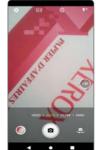

## Modes and settings

• Filter

• Pano

Slide left or right on the camera screen to switch between modes.

Tap Filter to apply a live filter to your photos.

Tap Pano to capture a panoramic photo. Tap the shutter button and move the phone steadily along in the direction indicated on the screen. The photo will be saved when all the slots are filled, or when pressing the shutter button again

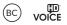

## Camera and video

### Take a picture and video

- 1. From the home screen, tap **Camera** . 2. Zoom in and out by pinching with your fingers.
- 3. Tap the **Shutter** or press the Volume Key to take a photo.
- 4. In Video mode, tap Record 💽 to
- 5. Take a photo while in Video mode by

### start recording. Tap it again to stop recording. tapping Shutter .

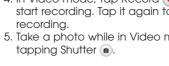

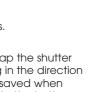

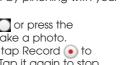